#### <span id="page-0-0"></span>OVERVIEW

This guide explains how to complete the sign in and two-step authentication process for Account View 2.0 desktop and mobile applications, as well as a review of the paperless settings available in the portal.

#### <span id="page-0-1"></span>ICONS

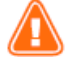

Alert or Important

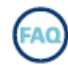

Frequently asked Questions

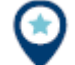

Quick Tip

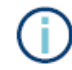

Information or Note

#### CONTENTS

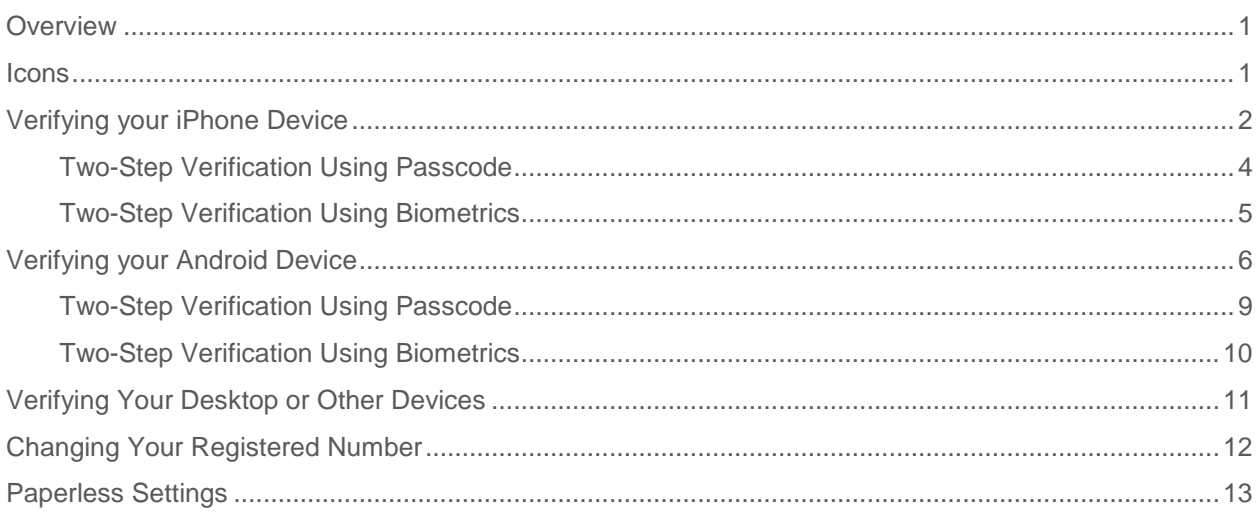

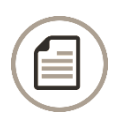

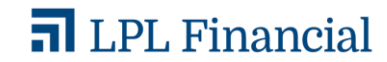

#### **Account View 2.0 Getting Started Guide VERIFYING YOUR IPHONE DEVICE**

<span id="page-1-0"></span>The process to complete two-step verification begins by opening and signing in to Account View.

- **1.** Sign in to Account View using your existing Account View username and password.
- **2.** Select the method by which you would like to receive your one-time password.

a. Tap **Text Message** to receive your one-time password via text message to the number registered to your account.

b. Tap **Phone Call** to receive your onetime password by phone call to the number registered to your account.

You will immediately receive a text message or phone call based on your selection.

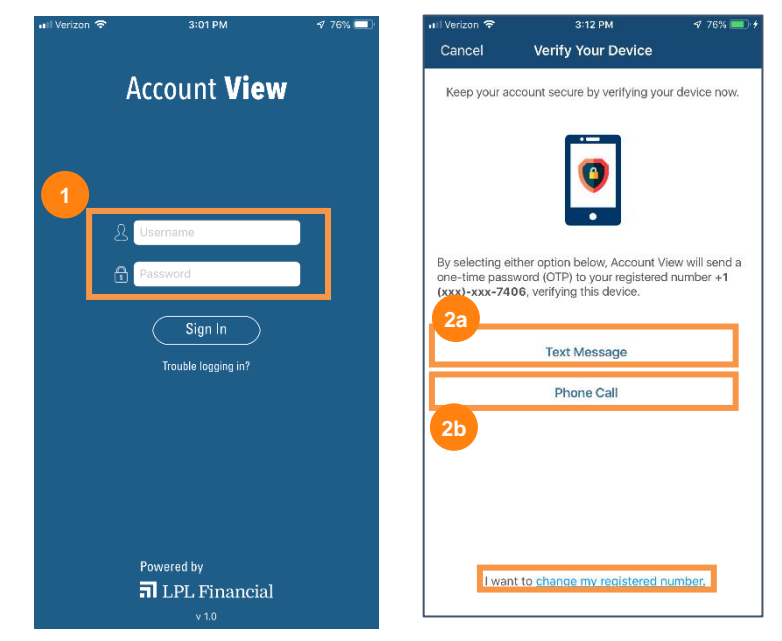

You can change your registered number by clicking the **I Want to Change My Registered Number** link at the bottom of the screen. Skip to the Changing Your [Registered Number](#page-11-0) section in the guide to follow the steps of that process.

**3.** Enter the password provided to you via text message or phone call.

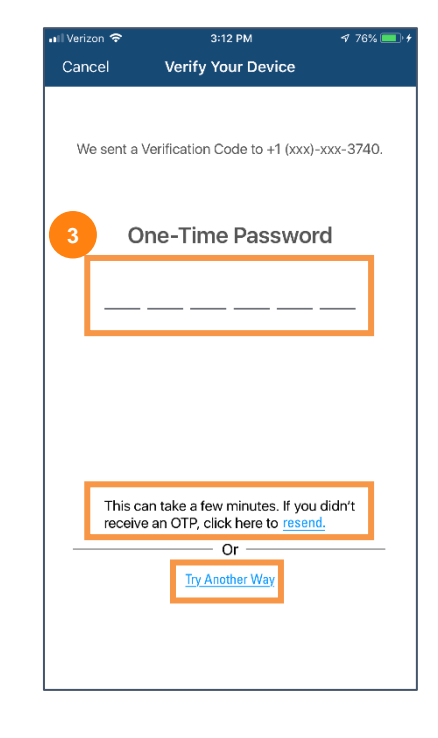

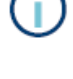

Tap the **Resend OTP** link at the bottom of the screen to have your one-time password resent to your phone.

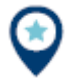

If for any reason the method you chose to receive your password does not work, tap the **Try Another Way** link near the bottom of the screen. You will be redirected to the previous screen and allowed to choose a different method to receive your password.

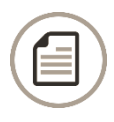

Member FINRA/SIPC. Page 2 May 15, 2020 Tracking # 1-05010808

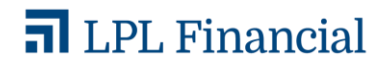

**4.** Click the **Next** button to continue.

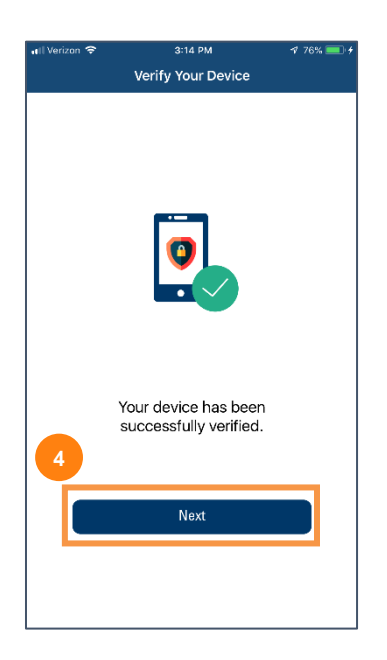

The next step is to enable 2-Step Verification. Two-step verification adds an extra layer of security to your account. This section will walk you through how to complete the verification process.

**1.** Click **Enable 2-Step Verification**.

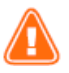

Skipping 2-Step Verification will prompt One-Time Password device verification each time you access Account View. Enabling 2-Step Verification makes logging into Account view easier and more secure each time you login.

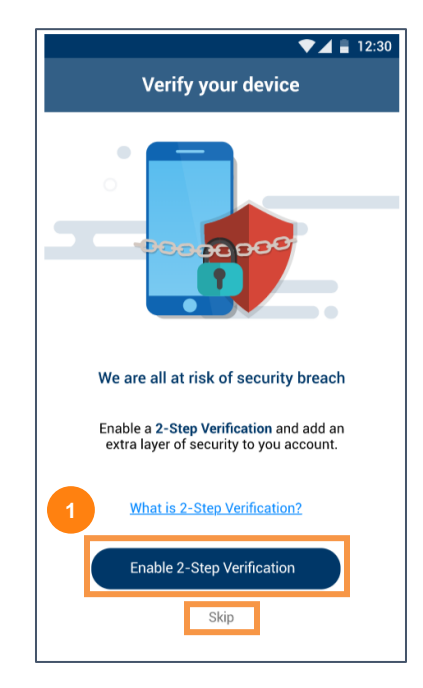

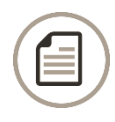

Member FINRA/SIPC. Page 3 May 15, 2020 Tracking # 1-05010808

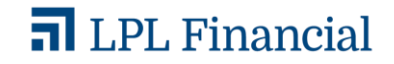

- **2.** In this step, you can choose a second type of verification method:
	- a. Tap **Passcode** if you would like to use a passcode to log in to your account.
	- b. You will see an option to choose Biometrics, if that feature is currently enabled on your device. Tap **Biometrics** to log in to your account.

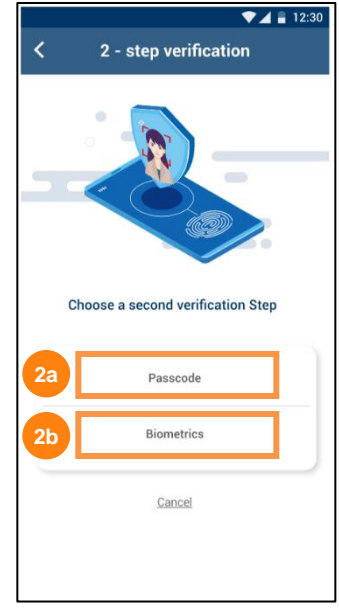

#### <span id="page-3-0"></span>**Two-Step Verification Using Passcode**

If you choose the Passcode option as your second type of verification, you are guided through the following steps:

**1.** Enter a **6-digit passcode** of your choice.

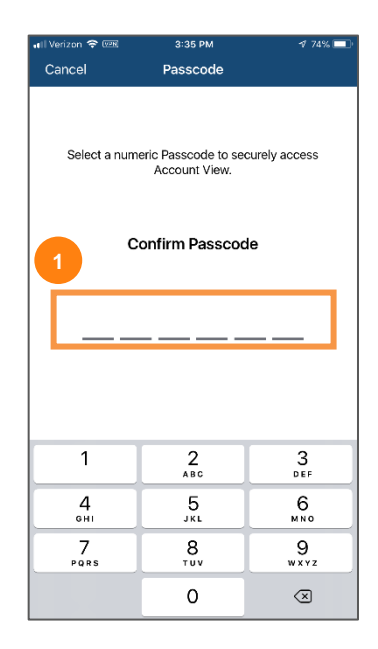

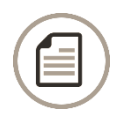

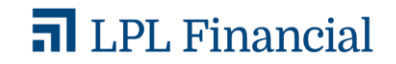

**2.** Click the **Next** button to continue on to Account View.

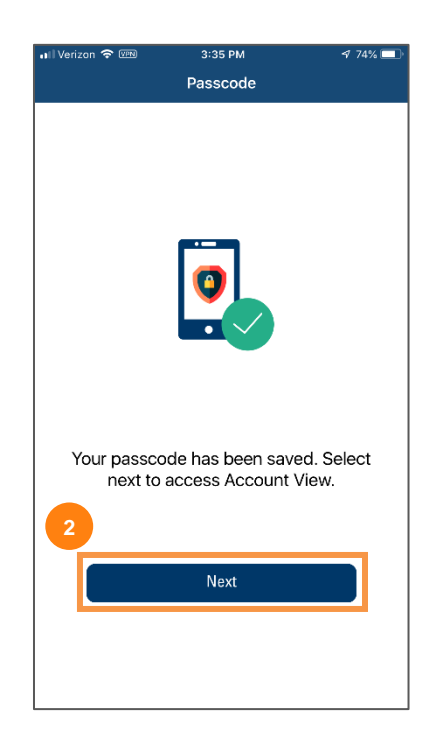

#### <span id="page-4-0"></span>**Two-Step Verification Using Biometrics**

If you choose the Passcode option as your second type of verification, you are guided through the following steps:

**1.** Tap **Enable Biometric**.

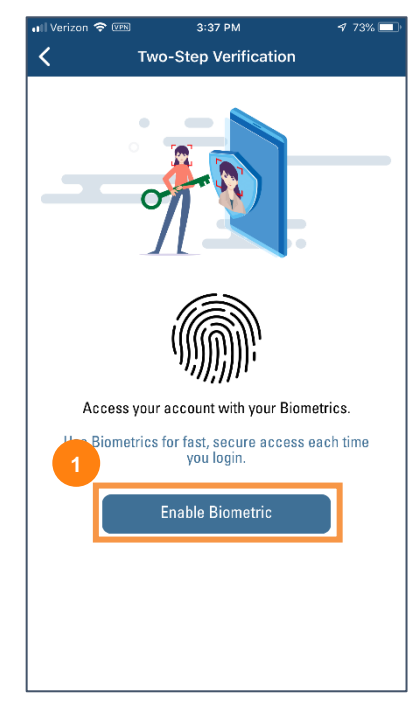

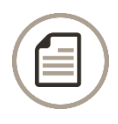

Member FINRA/SIPC. Page 5 May 15, 2020 Tracking # 1-05010808

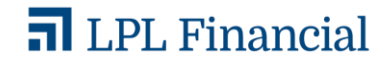

**2.** Click the **Next** button to continue on to Account View.

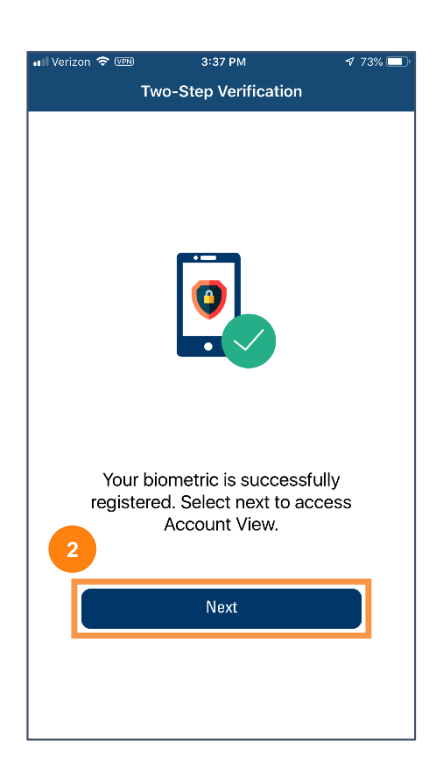

#### <span id="page-5-0"></span>VERIFYING YOUR ANDROID DEVICE

The process to complete two-step verification on your Android device begins by opening and signing in to Account View.

- **1.** Sign into Account View using your existing Account View username and password.
- **2.** Select the method by which you would like to receive your one-time password.
	- a. Tap **Text Message** to receive your one-time password via text message to the number registered to your account.
	- b. Tap **Phone Call** to receive your onetime password by phone call to the number registered to your account.

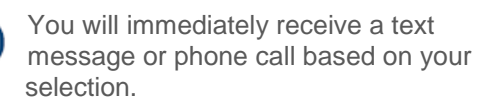

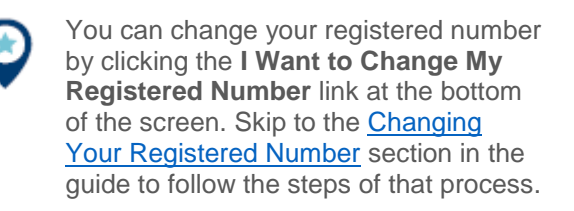

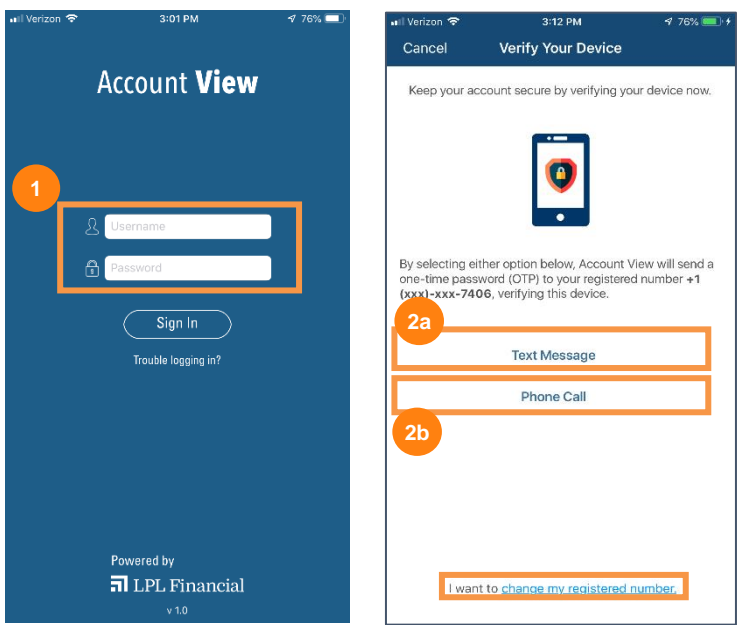

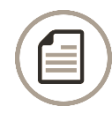

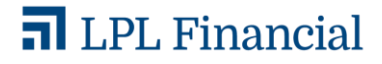

**3.** Enter the password provided to you via text message or phone call.

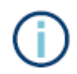

Tap the **Resend OTP** link at the bottom of the screen to have your one-time password resent to your phone.

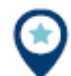

If for any reason the method you chose to receive your one-time password does not work, tap the **Try Another Way** link near the bottom of the screen. You will be redirected to the previous screen and allowed to choose a different method to receive your password.

**4.** Click the **Next** button to continue.

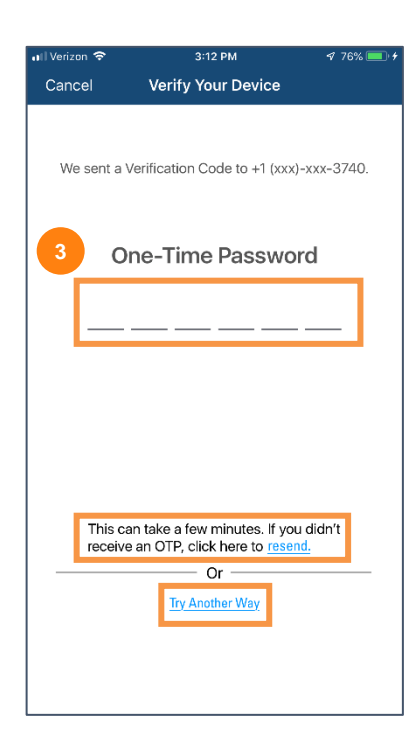

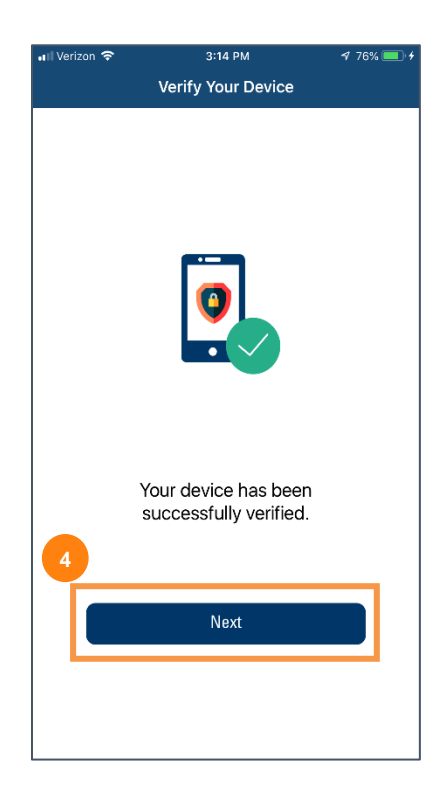

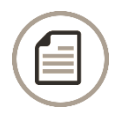

Member FINRA/SIPC. Page 7 May 15, 2020 Tracking # 1-05010808

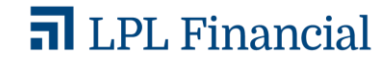

The next step is to enable 2-Step Verification. Two-step verification adds an extra layer of security to your account. This section will walk you through how to complete the verification process.

**1.** Click **Enable 2-Step Verification**.

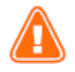

Skipping 2-Step Verification will prompt One-Time Password device verification each time you access Account View. Enabling 2-Step Verification makes logging into Account view easier and more secure each time you login.

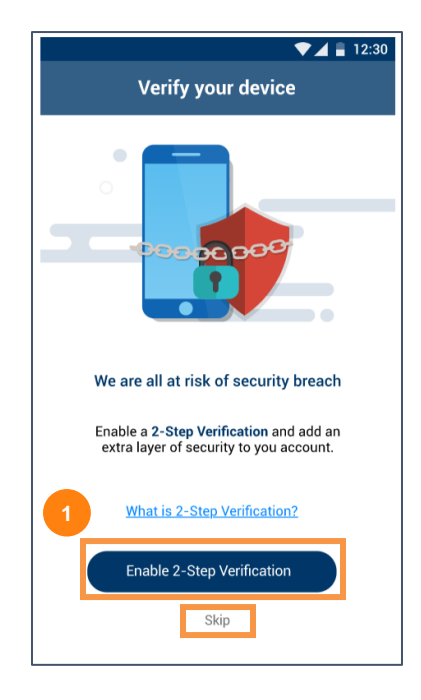

- **2.** In this step, you can choose a second type of verification method:
	- a. Tap **Passcode** if you would like to use a passcode to log in to your account.
	- b. You will see an option to choose Biometrics, if that feature is currently enabled on your device. Tap **Biometrics** to log in to your account.

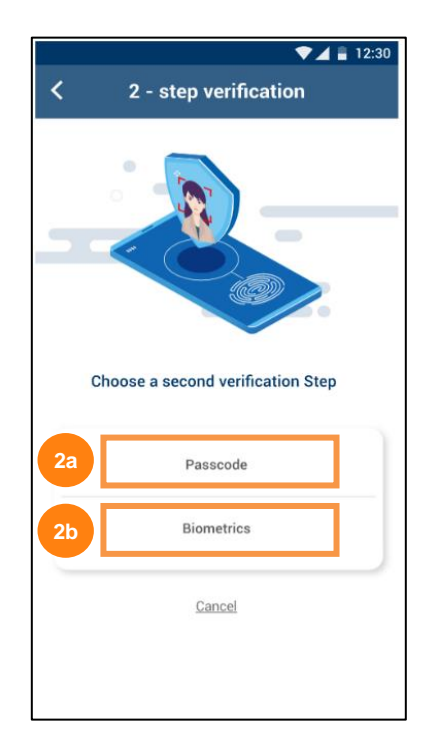

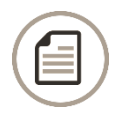

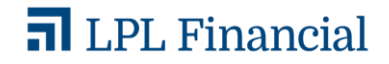

#### <span id="page-8-0"></span>**Two-Step Verification Using Passcode**

If you select choose the Passcode option as your second type of verification, you are guided through the following steps:

**1.** Enter a 6-digit passcode of your choice.

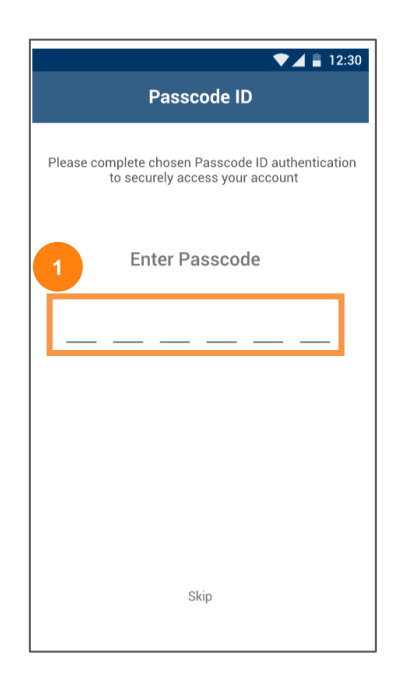

**2.** Click the **Next** button to continue on to Account View.

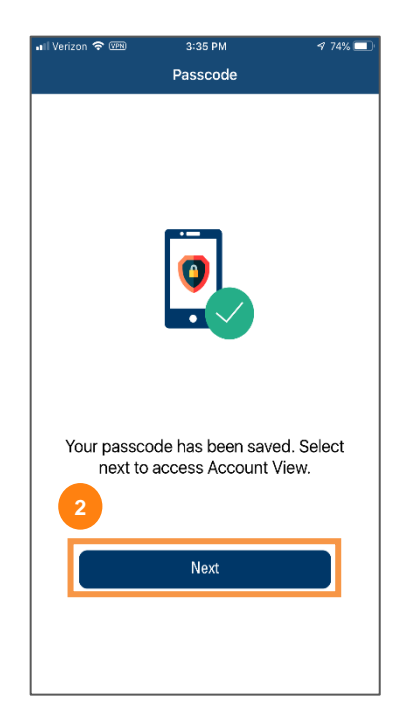

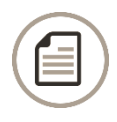

Member FINRA/SIPC. Page 9 May 15, 2020 Tracking # 1-05010808

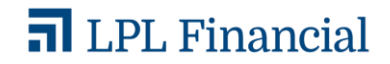

#### <span id="page-9-0"></span>**Two-Step Verification Using Biometrics**

If you choose Biometrics as your second type of verification, you are guided through the following steps:

**1.** Tap **Enable Biometric**.

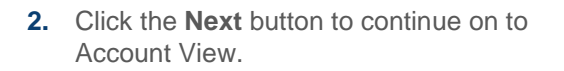

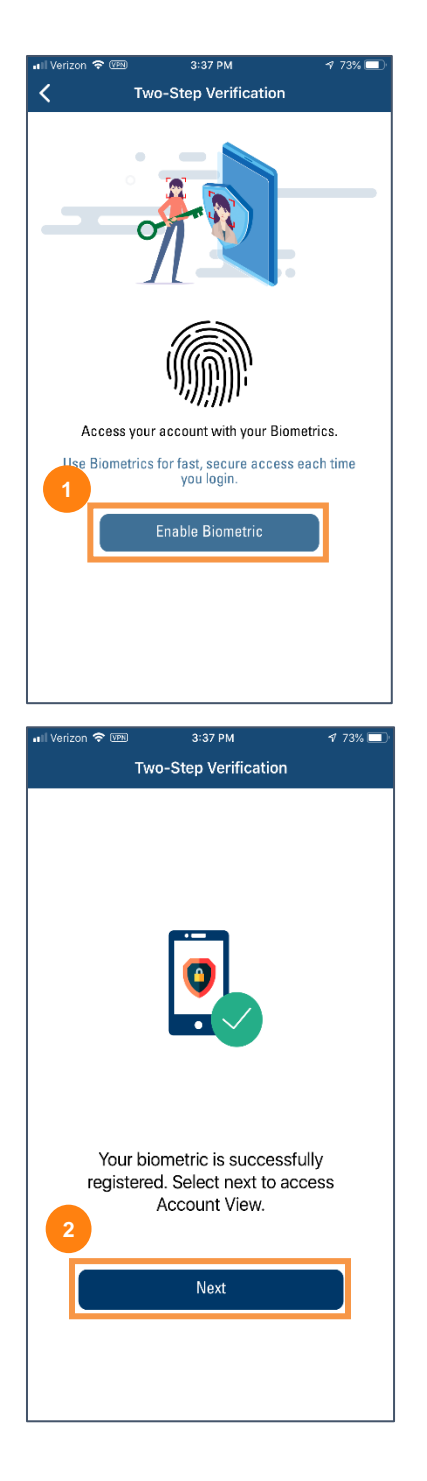

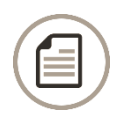

Member FINRA/SIPC. Page 10 May 15, 2020 Tracking # 1-05010808

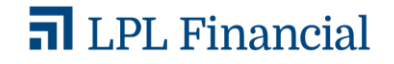

#### <span id="page-10-0"></span>VERIFYING YOUR DESKTOP OR OTHER DEVICES

- **1.** Sign into Account View using **your username and password**.
- **2.** Click **Sign In**.

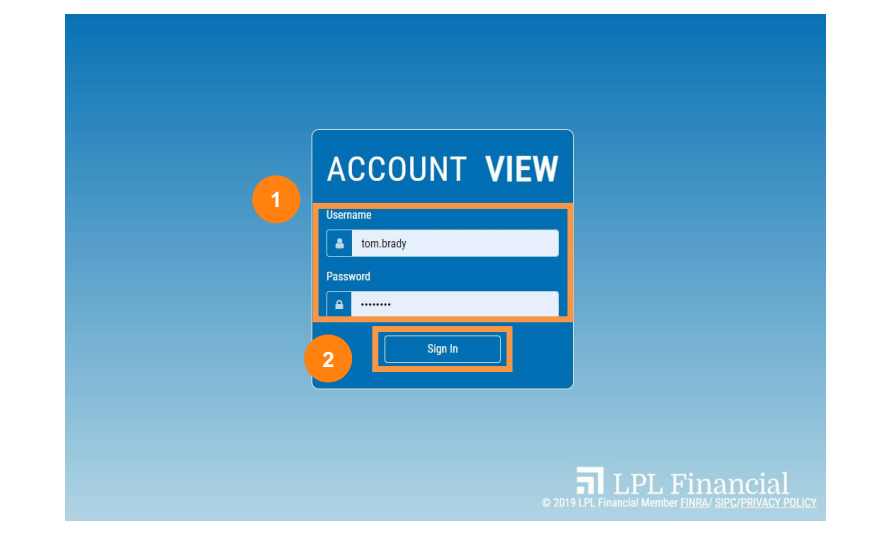

- **3.** Select the method by which you would like to receive your one-time password:
	- a. Click **Get the OTP** to receive a onetime password via text message to the number registered to your account.
	- b. Click **Call my phone** to receive a one-time password by phone call to the number registered to your account.

You will immediately receive a text message or phone call based on your selection.

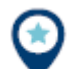

You can change your registered number by clicking the I Want to Change My Registered Number link. Skip to the Changing Your [Registered Number](#page-11-0) section in the guide to follow the steps of that process.

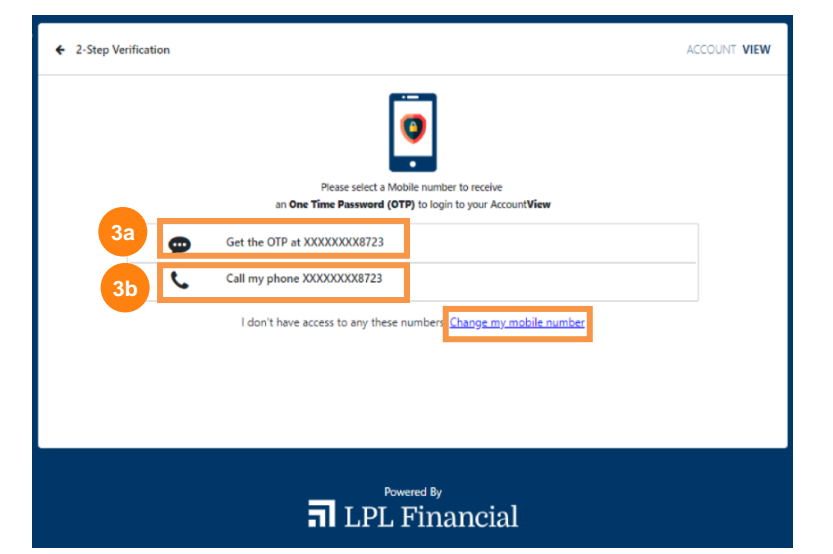

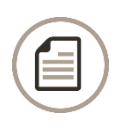

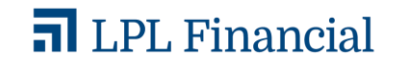

- **4.** Enter the password provided to you via text message or phone call.
- **5.** Click **Verify.**

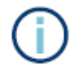

At the bottom of the screen, you will see a **Resend OTP** link. Click that link to have your one-time password resent to your device.

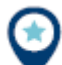

If for any reason the method you chose to receive your one-time password does not work, click the **Try Another Way** link near the bottom of the screen. You will be redirected to the previous screen and allowed to choose a different method to receive your password.

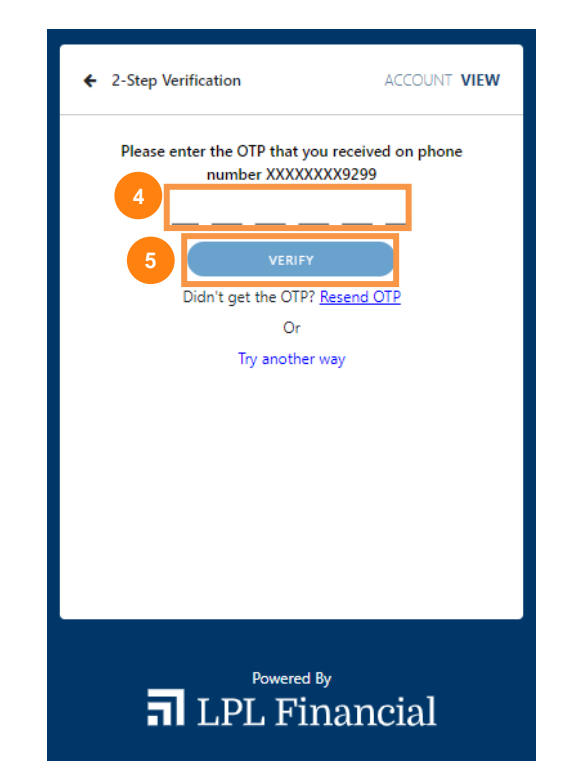

#### <span id="page-11-0"></span>**CHANGING YOUR REGISTERED NUMBER**

If for any reason you would like to change the registered number associated with your Account View account, follow the steps below.

- **1.** Enter the required information:
	- a. Enter the **last 4 digits of your SSN.**
	- b. Enter your **Email ID.**
	- c. Enter the **Phone Number** you would like to register.
- **2.** Click **Confirm.**

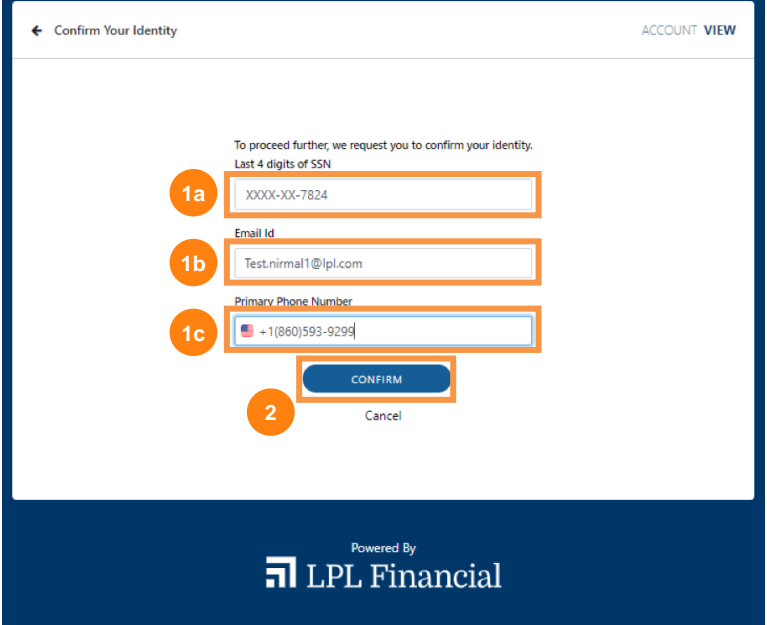

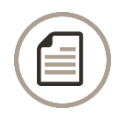

Member FINRA/SIPC. Page 12 May 15, 2020 Tracking # 1-05010808

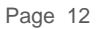

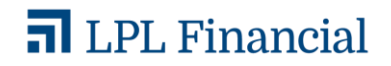

#### <span id="page-12-0"></span>PAPERLESS SETTINGS

From the desktop portal, you can choose to have statements and other account documents delivered paperlessly. To view or change your delivery settings:

- **1.** Click your username in upper right corner of the screen and choose **Settings** from the dropdown menu.
- **2.** From the Paperless Settings tab, select either **Paperless** or **Mail** for the **Statements** and **Additional Documents** categories.
- **3.** Click **Save**.

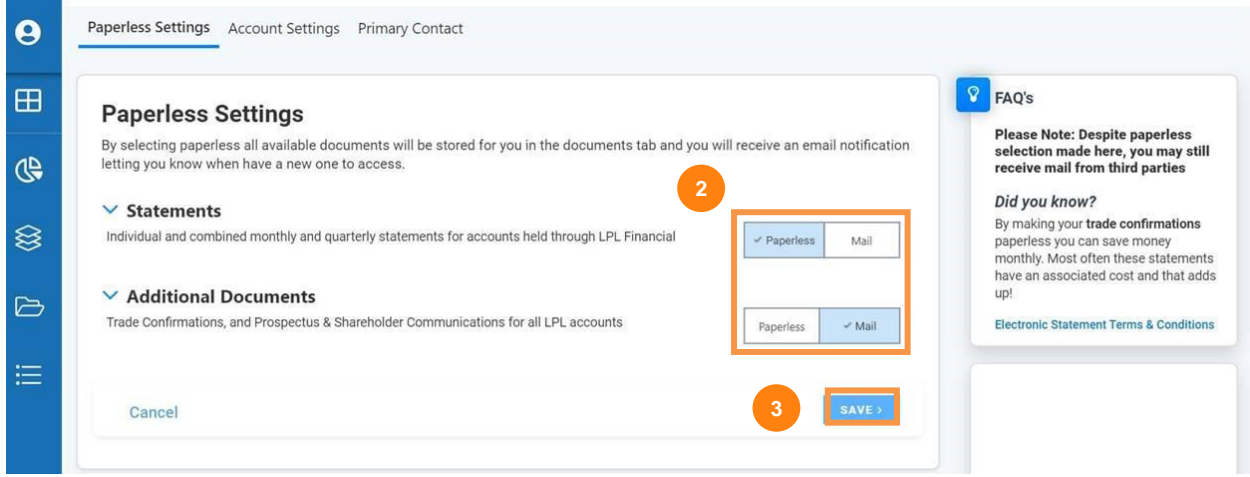

**4.** To see which documents fall under **Statements** or **Additional Documents**, click the arrow next to the category type to expand or collapse the list.

#### **Paperless Settings**

By selecting paperless all available documents will be stored for you in the documents tab and you will receive an email notification letting you know when have a new one to access.

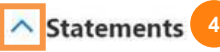

Individual and combined monthly and quarterly statements for accounts held through LPL Financial

 $\vee$  Paperless Mail

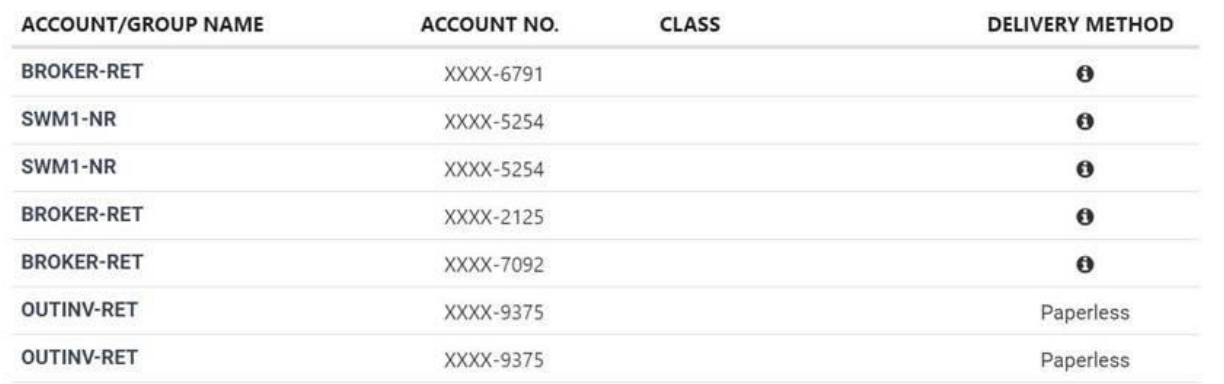

Member FINRA/SIPC. Page 13 May 15, 2020 Tracking # 1-05010808

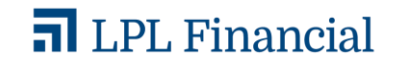

This material was prepared by LPL Financial, LLC.

**Securities and advisory services offered through LPL Financial (LPL), a registered investment advisor and broker-dealer (member FINRA/SIPC).** Insurance products are offered through LPL or its licensed affiliates. To the extent you are receiving investment advice from a separately registered independent investment advisor that is not an LPL Financial affiliate, please note LPL Financial makes no representation with respect to such entity.

**Not Insured by FDIC/NCUA or Any Other Government Agency | Not Bank/Credit Union Guaranteed | Not Bank/Credit Union Deposits or Obligations | May Lose Value**

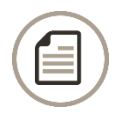

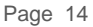

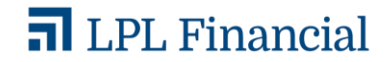